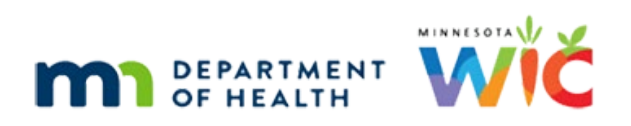

# **WINNIE the Scoop! Newsletter #13**

### **NOVEMBER 17, 2021**

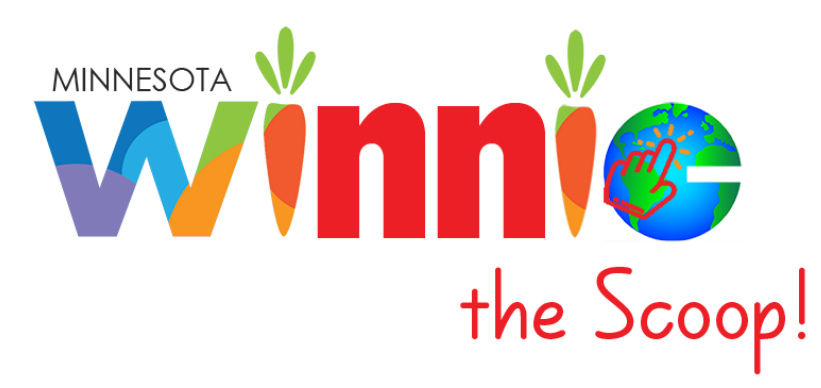

# Please share this information with all WIC Information System users!

# **Table of Contents**

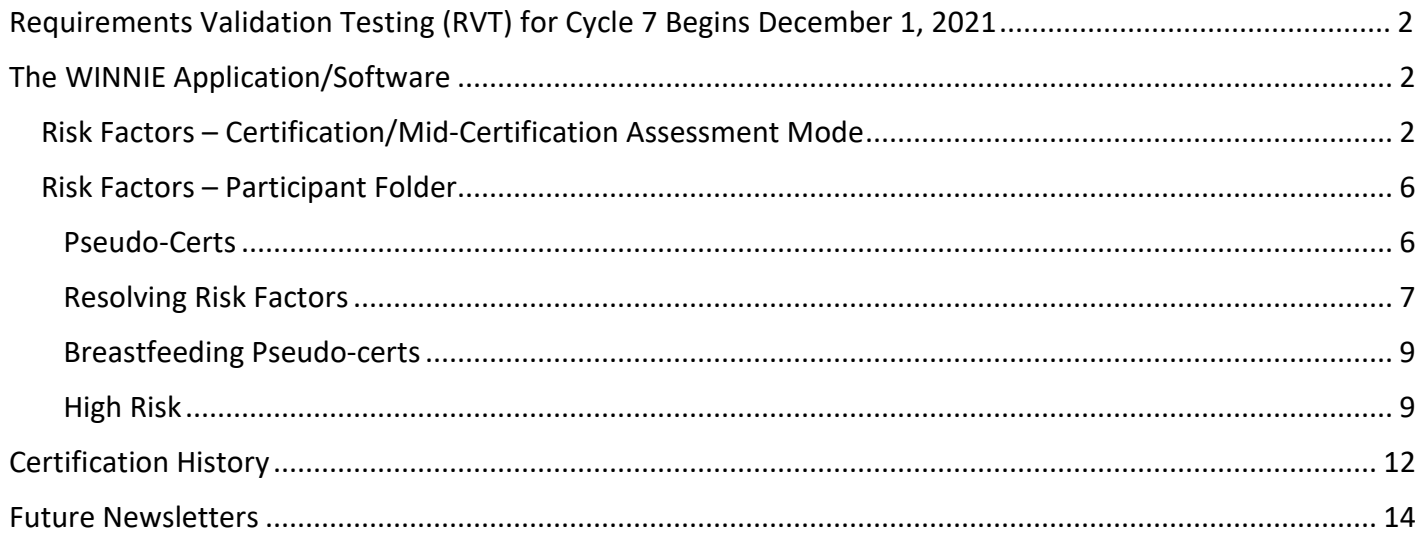

# <span id="page-1-0"></span>**Requirements Validation Testing (RVT) for Cycle 7 Begins December 1, 2021**

The delayed Cycle 7 RVT, originally slated for last March, 2021, will begin at the State Office on December 1, 2021. This will be a thorough testing of many of the functions developed for the Clinic module, including: Benefit Issuance, Direct Ship, Benefits History, Adjust Benefits (Food Adjustment Wizard revision), Food Prescriptions, Prescreen, VOCs, Change Household ID, and Appointment Scheduling.

# <span id="page-1-1"></span>**The WINNIE Application/Software**

Although WINNIE isn't considered a "new" system (since the database is the same and the internal code is simply being rewritten) like when we transitioned to HuBERT, by the very nature of making the system browser-based, how it looks and feels to the user will be very different.

<span id="page-1-2"></span>Therefore, going forward we will take a look at some of the screens in WINNIE and some exciting new changes that will be coming. In this newsletter, we'll take a look at the Risk Factors and Certifications screens.

## Risk Factors – Certification/Mid-Certification Assessment Mode

The Risk Factors (1) screen has much of the same functionality whether in the Certification/Mid-Certification Assessment Mode (2) or Participant Folder. The Certification Period (3) panel displays the Cert Start and Cert

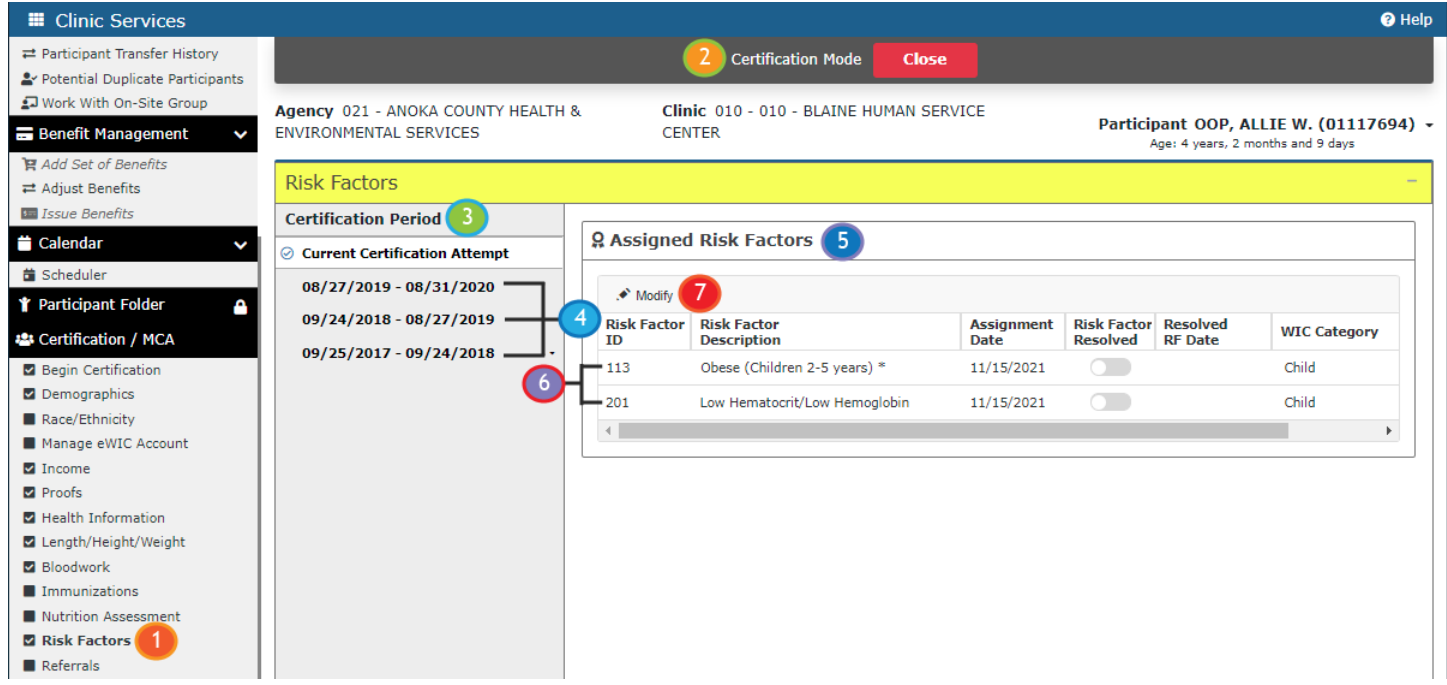

During a cert or MCA, the Assigned Risk Factors (5) grid displays all risk factors assigned (6) during the certification/MCA. A "Modify" (7) button displays during a certification/MCA attempt and in the participant folder (as long as the participant is in a current certification) and allows CPA-assigned risk factors to be added by the user.

Clicking the **Modify** button opens the *Modify Risk Factors* modal (1), which has a multi-select drop-down list (2), as well as access to the Risk Factors Details Guide (3).

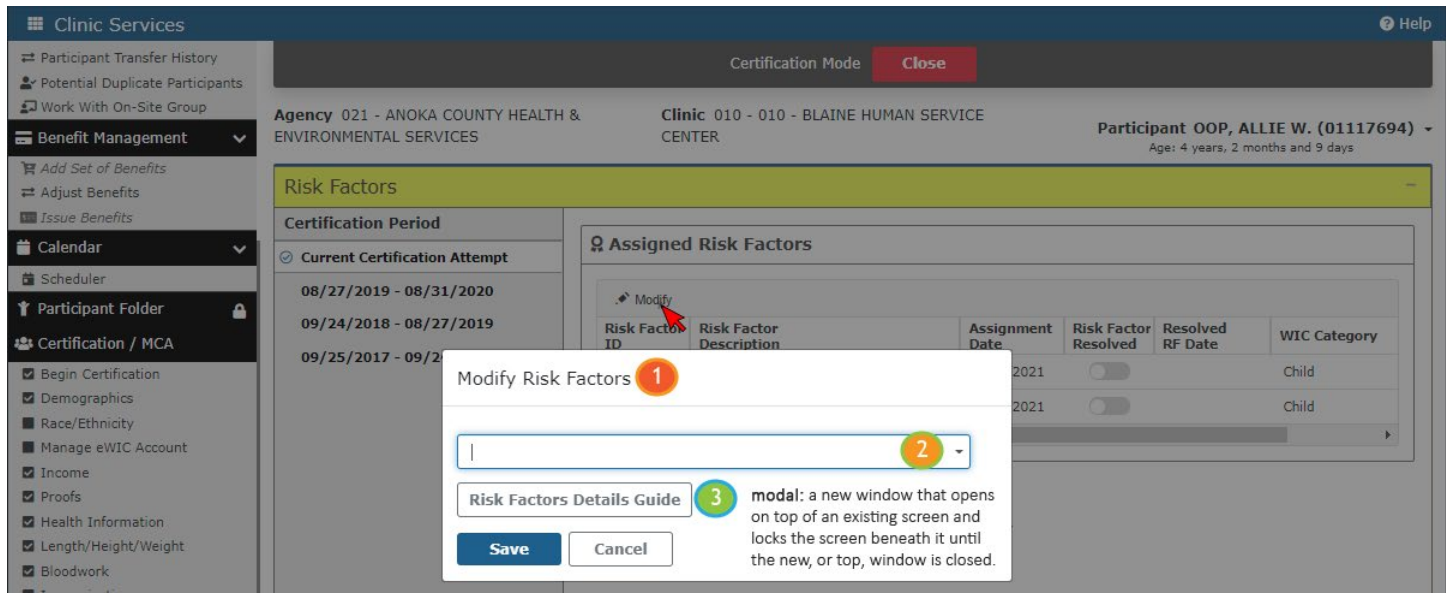

Clicking the **Risk Factors Details Guide** button allows the user to download an Excel version (1) of the guide…

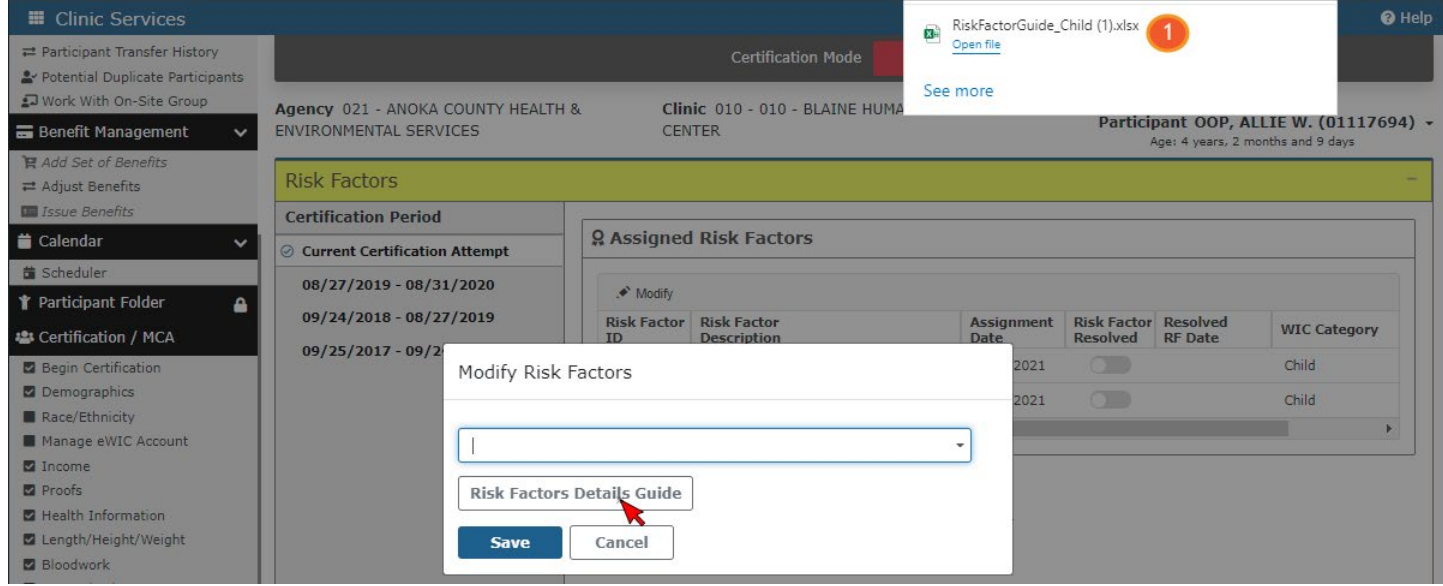

…specific to the type (2) of participant.

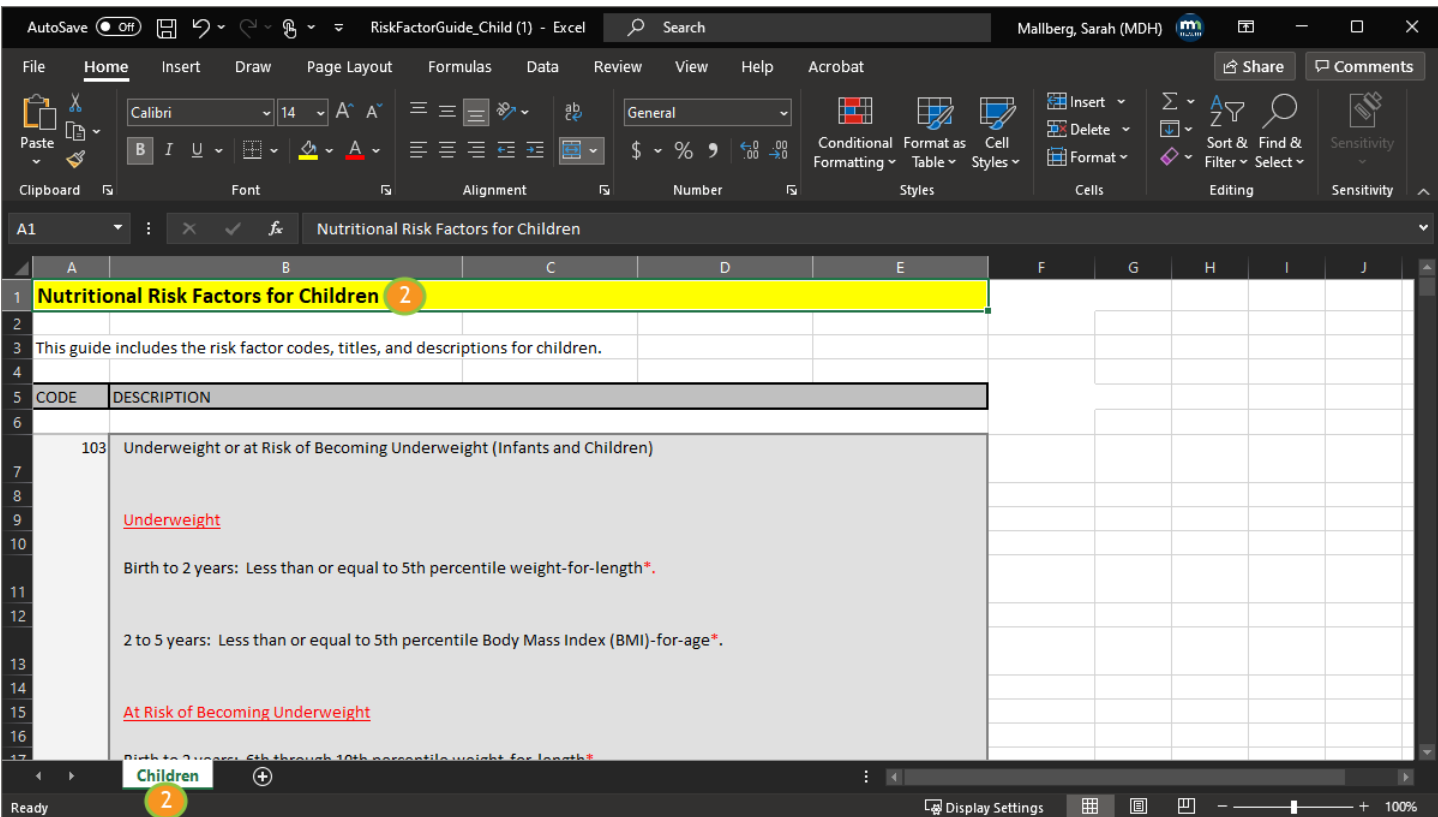

In the Modify Risk Factors modal, clicking the drop-down displays a list of risk factors (1) that can be CPAassigned and is specific to the participant's WIC Type. The asterisk (2) is an indicator of a high-risk risk factor.

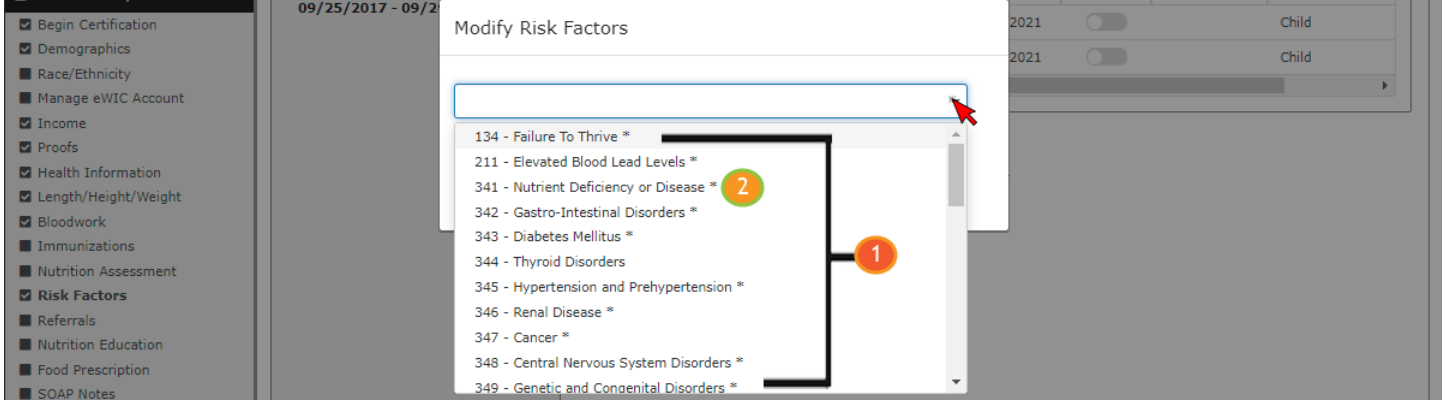

The risk factor list doesn't include any risk factors that have already been assigned and multiple risk factors can be assigned at the same time.

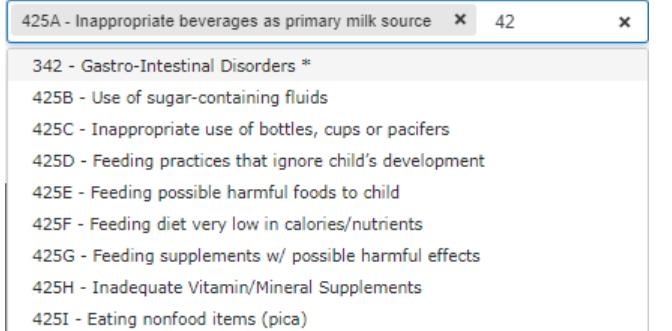

Modify Risk Factors 425A - Inappropriate beverages as primary milk source X 425B - Use of sugar-containing fluids  $\boldsymbol{\times}$  |  $\pmb{\times}$ **Risk Factors Details Guide** Cancel Save

Clicking the scroll bar at the bottom of the grid…

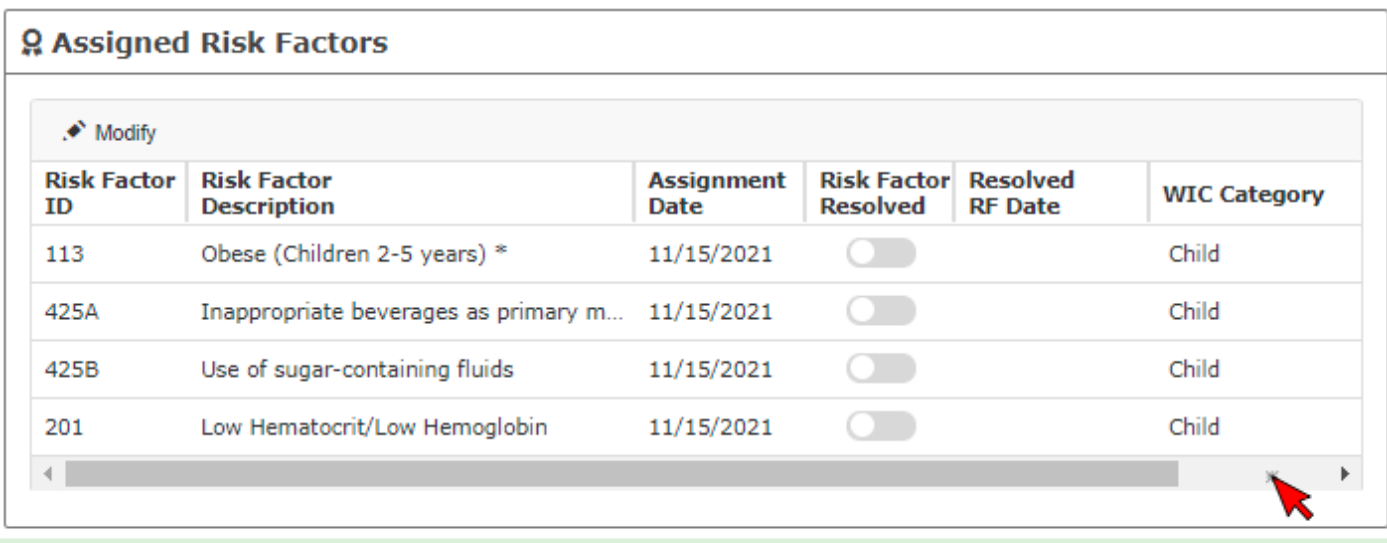

Changes saved.

…displays the Assignment Method column, which indicates whether the risk factor was system-assigned (S) or CPA-assigned (C). (NOTE: This column should automatically display on all laptop monitors.)

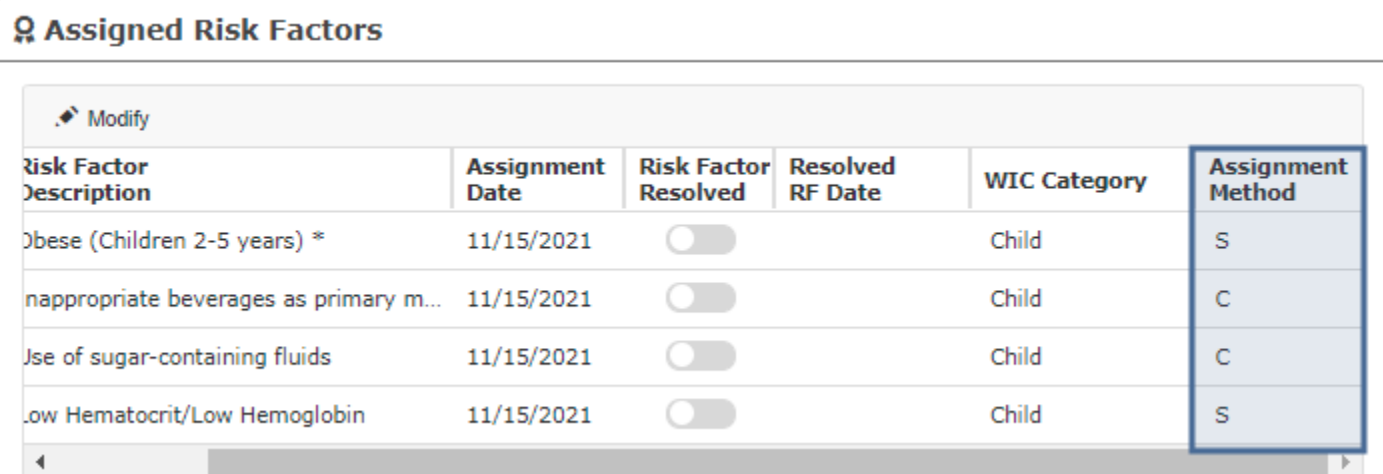

## <span id="page-5-0"></span>Risk Factors – Participant Folder

Continuing our review of the Risk Factor screen in the Participant Folder…

Unlike HuBERT, the certification periods are listed chronologically with the most recent at the top (1) (instead of the bottom). Clicking on a set of dates, displays the risk factors assigned during that certification period (2).

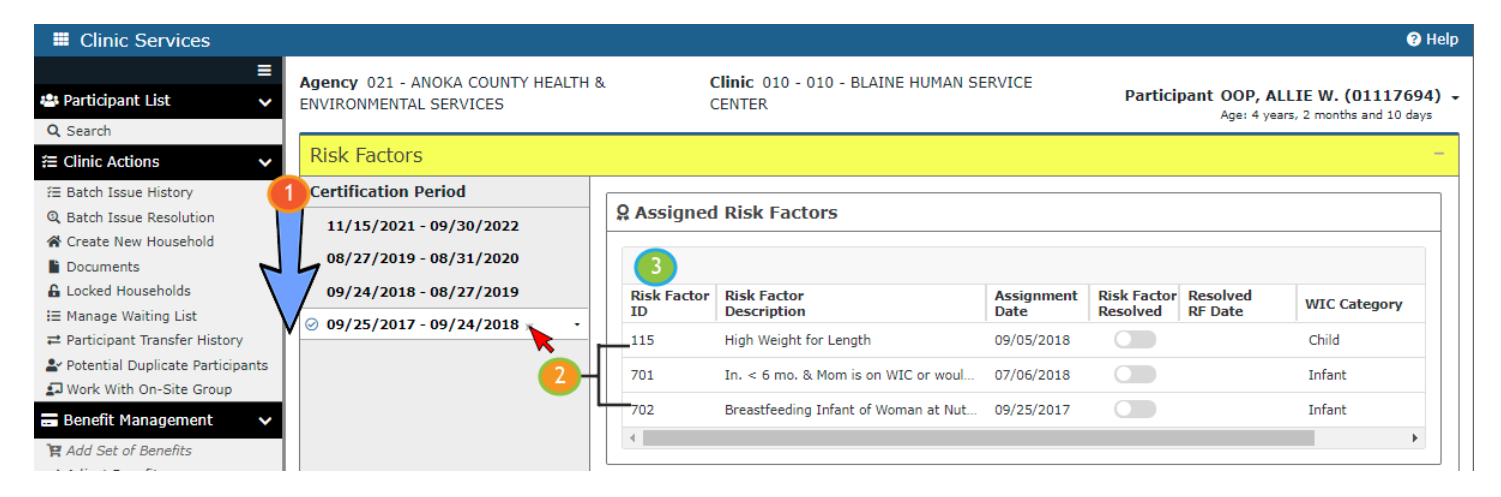

Since risk factors cannot be assigned to previous certification periods, the Modify (3) button no longer displays.

#### <span id="page-5-1"></span>**Pseudo-Certs**

Although the functionality of the pseudo-cert is maintained in WINNIE, since it would have been too difficult to rewrite the code to remove it, how pseudo-certs display is more streamlined and simpler. Remember, a pseudo-cert occurs when there is a change in WIC Type, or assigned risk factors, during the certification period.

In WINNIE, a drop-down arrow displays next to the certification dates to indicate there was a change in WIC Type during that cert. When clicked, the original Cert Start and Cert End Dates continue to display and a panel expands below them that lists the two segments of the certification and their corresponding WIC Types: the Cert Start Date (blue) through the date of the WIC Type change (1) and the date of the WIC Type change (1) to the Cert End Date (green).

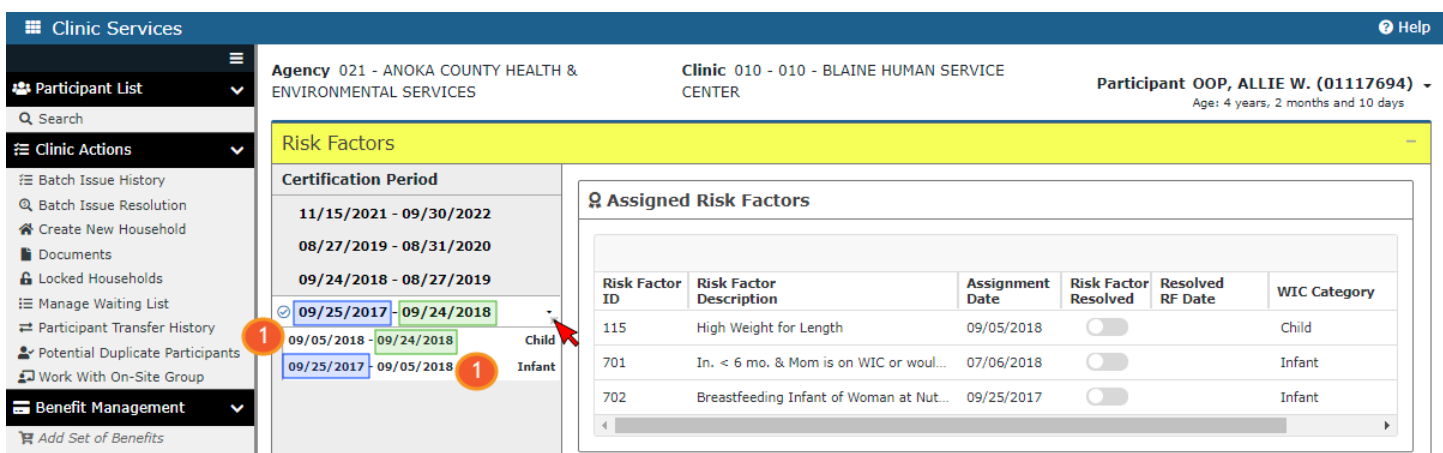

The grid also displays pseudo-cert information, but in a much more streamlined way. The Assignment Date (1) column indicates the date each risk factor was assigned during the certification period and each date change is indicative of a pseudo-cert.

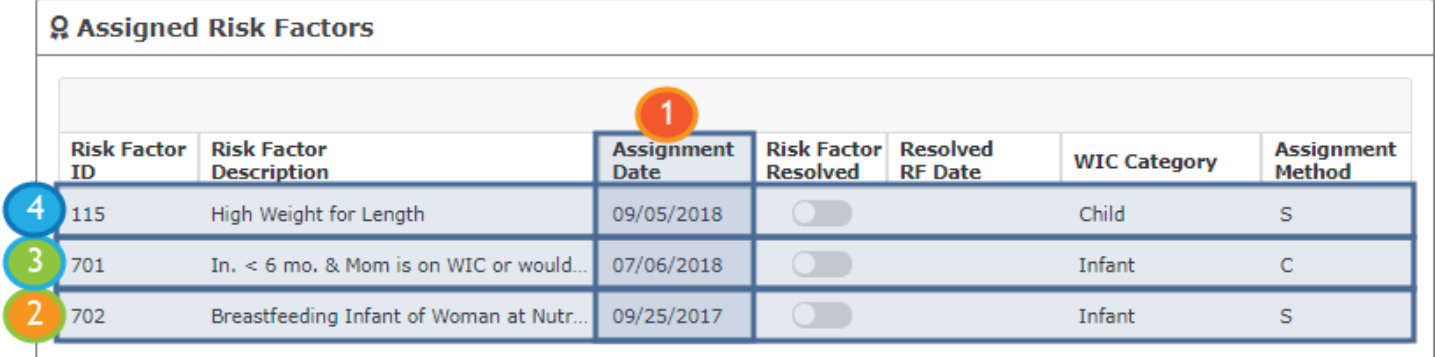

In this instance, there were two pseudo-certs during the certification period. While the participant was an infant the system assigned 702 during the cert on 9/25/17 (2); the CPA assigned 701 on 7/6/18 (3) (pseudocert #1); and the system assigned 115 on 9/5/18 when it re-assessed her risk factors and she was changed to a child (4) by the End-of-Day process (pseudo-cert #2).

### <span id="page-6-0"></span>**Resolving Risk Factors**

The resolution of risk factors also creates pseudo-certs and again, this is presented much more simply in the grid. If something happens within the participant folder to prompt the system to reassess the assigned risk factors, such as a new measurement, and consequently a risk factor is resolved, the system will toggle on the Risk Factor Resolved toggle and display the date the risk factor was "removed" in the Resolved RF Date column.

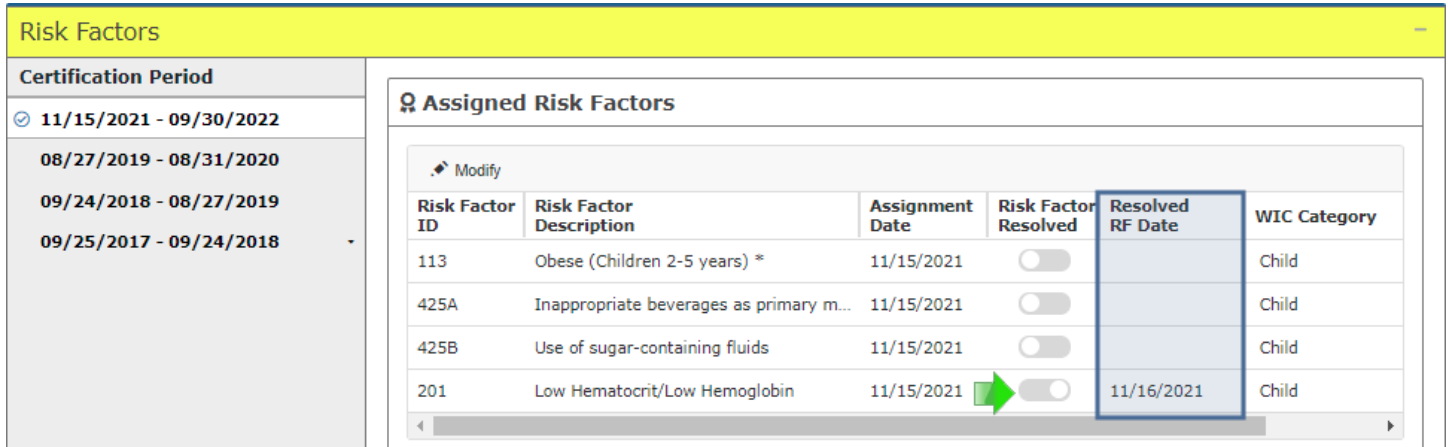

CPA-assigned risk factors can also be resolved by clicking the **Modify** button (1), which re-opens the Modify Risk Factors modal (2). The modal displays all current CPA-assigned risk factors (3) and the user can click the X (4) next to the risk factor definition to remove it.

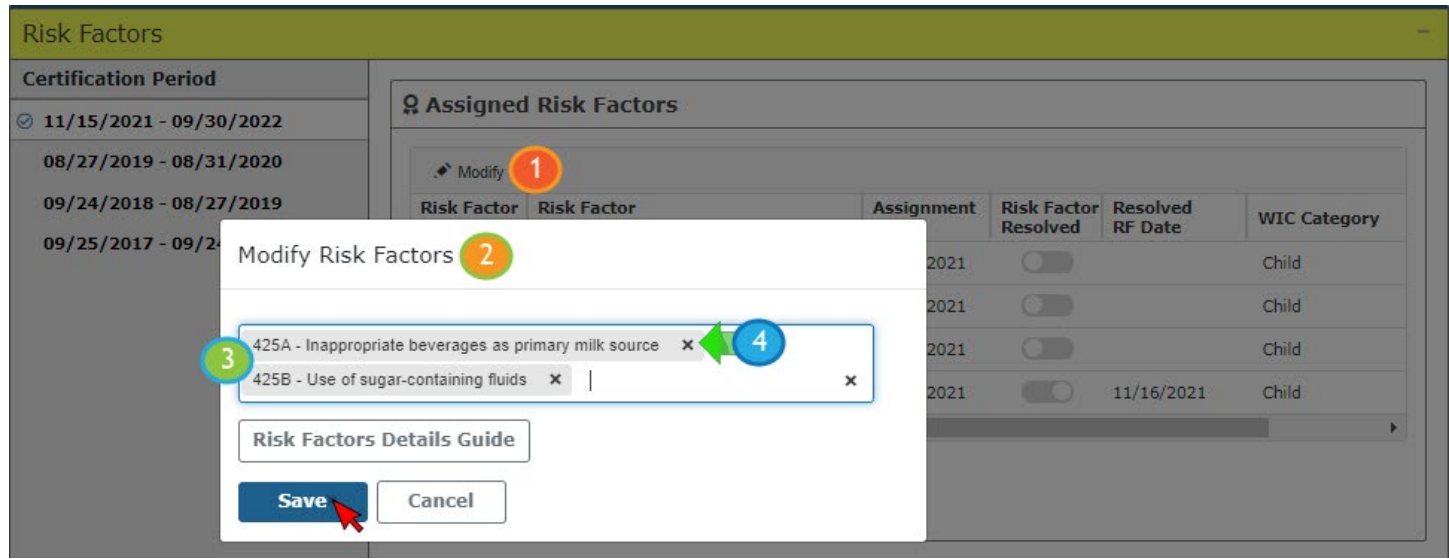

Again, the system will turn the Risk Factor Resolved toggle on and display the date in the Resolve RF Date column.

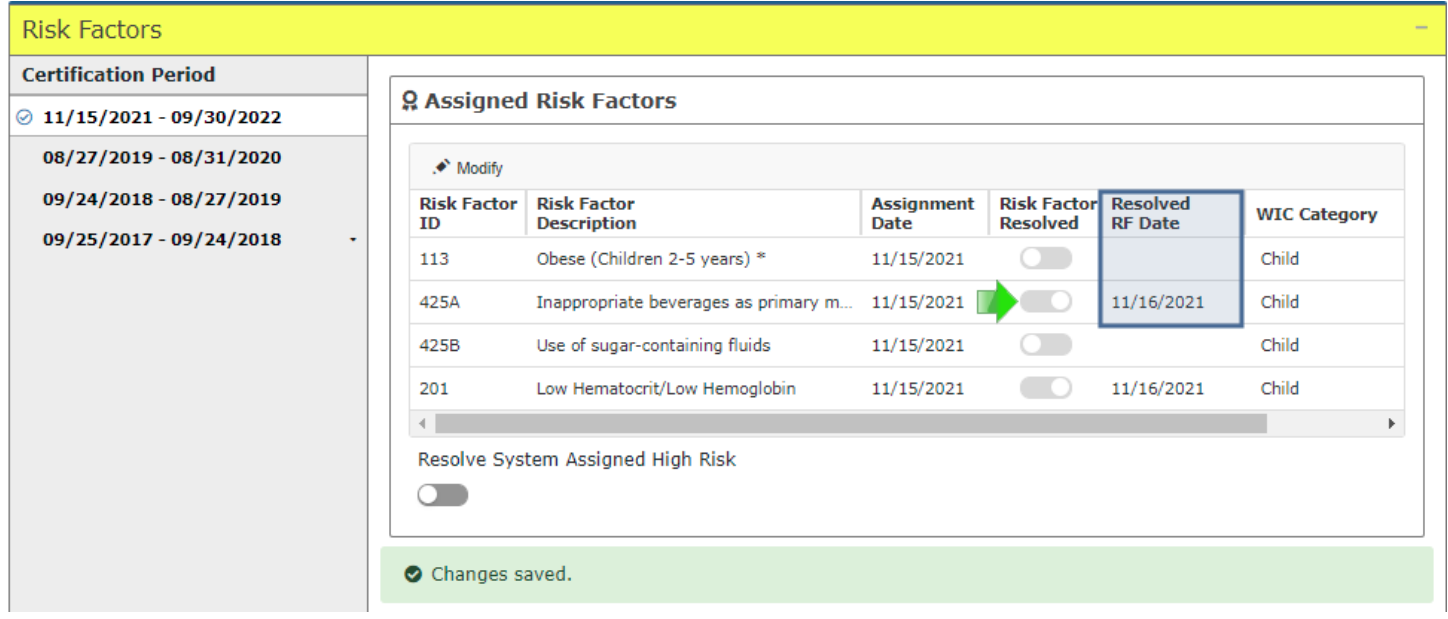

NOTE! If a risk factor is resolved during the certification, or on the same date as the certification while in the Participant Folder, the risk factor will simply be removed from the grid as if it had never been assigned.

#### <span id="page-8-0"></span>**Breastfeeding Pseudo-certs**

For Breastfeeding women less than 6 months postpartum who change to Non-Breastfeeding during their certification, the Risk Factors screen will display the change in WIC Type the same as an infant changing to a child.

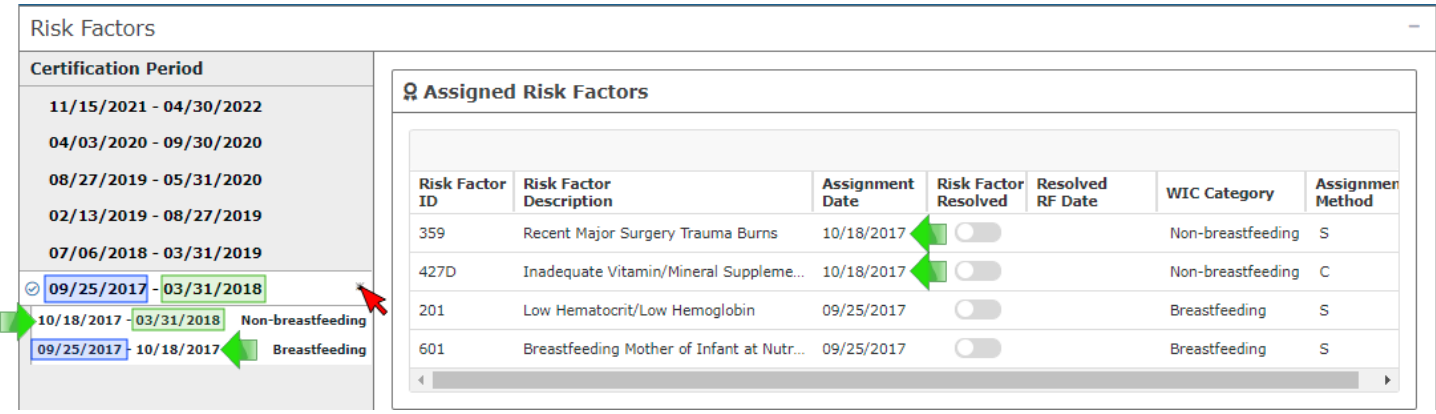

Also, the Cert End Date will be recalculated to the last date of the month in which their infant's 6-month birthdate falls and the updated Cert End Date will display in the Risk Factors screen.

For women more than 6 months postpartum, a pseudo-cert is not created. The system simply terminates their certification for categorical ineligibility.

#### <span id="page-8-1"></span>**High Risk**

Like HuBERT, in the participant folder, CPAs can assign high risk, or resolve system-assigned high risk, for participants in a current certification.

For participants who are **not** high risk, the **CPA Designated High Risk** toggle displays beneath the Assigned Risk Factors grid. CPAs can assign high risk by clicking the toggle.

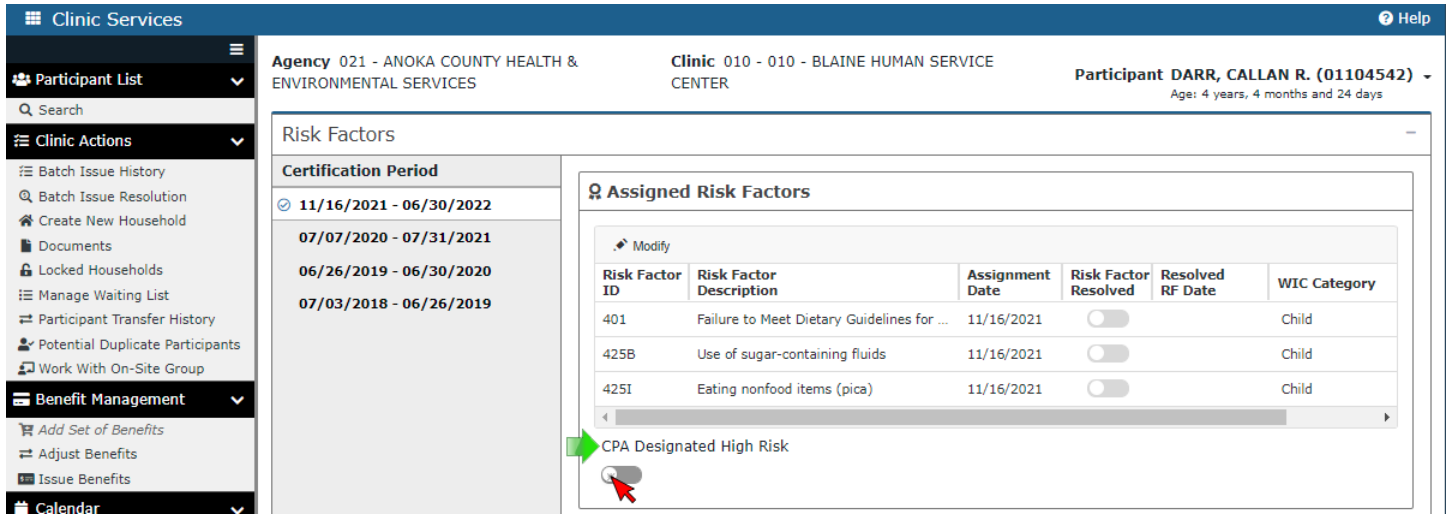

Once toggled on, the screen headers and Show Details headers (Participant Search) will display yellow.

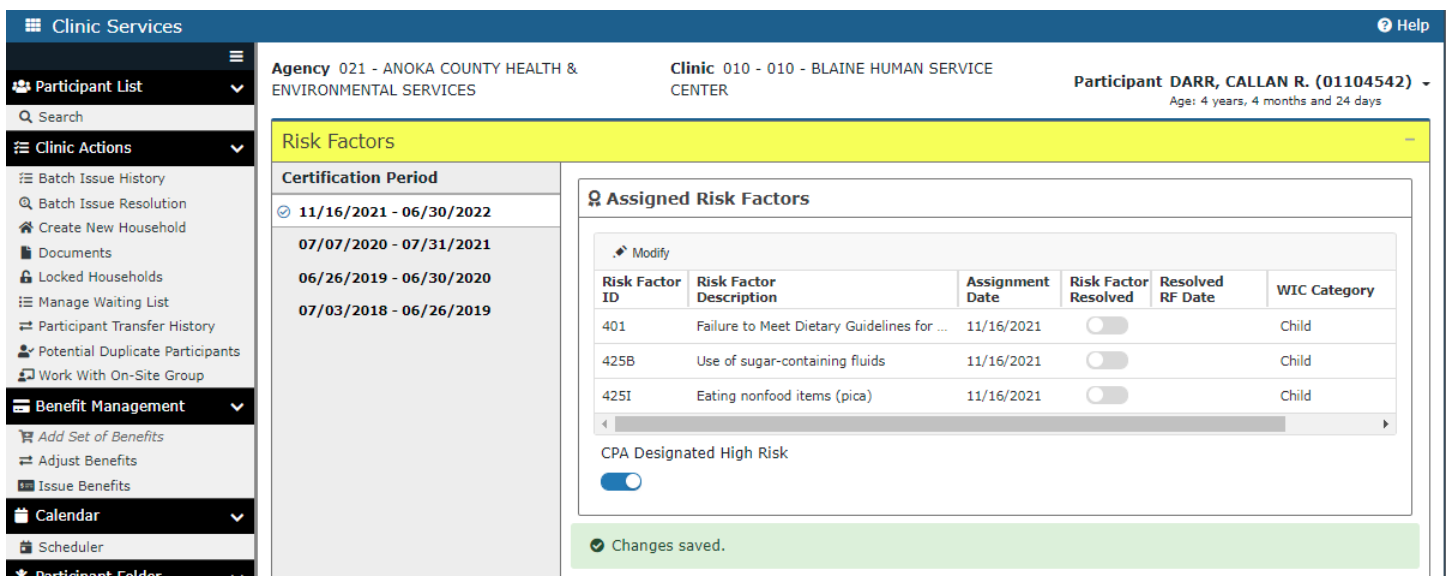

For participants who have a system-assigned high-risk risk factor, the **Resolve System Assigned High Risk**  toggle displays below the grid. CPAs can remove the high-risk assignment by clicking the toggle.

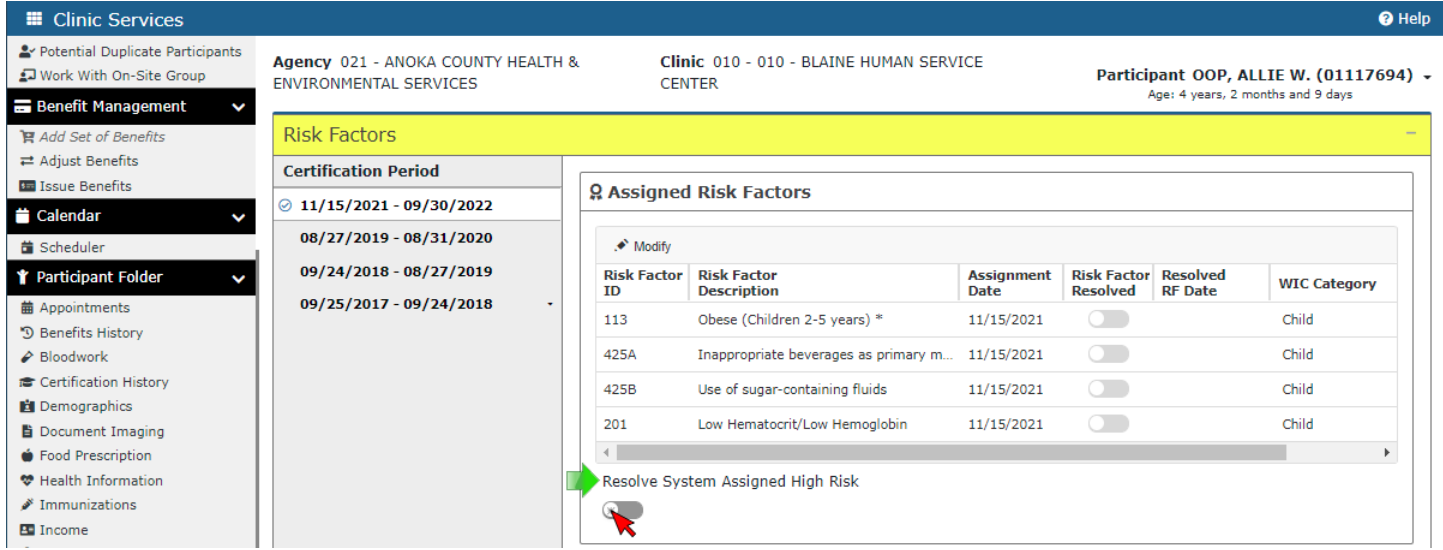

Once toggled on, a Confirm message displays:

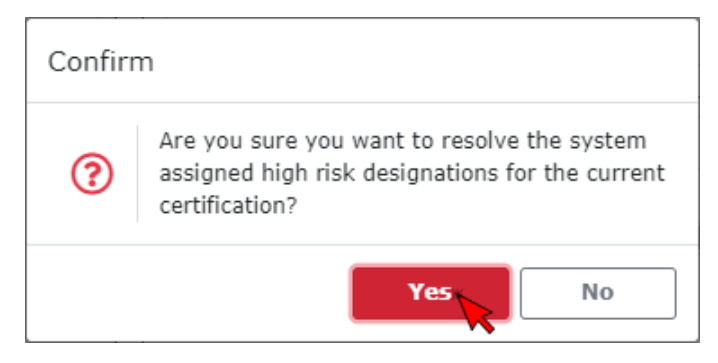

Clicking Yes on the Confirm message results in the yellow headers being removed…

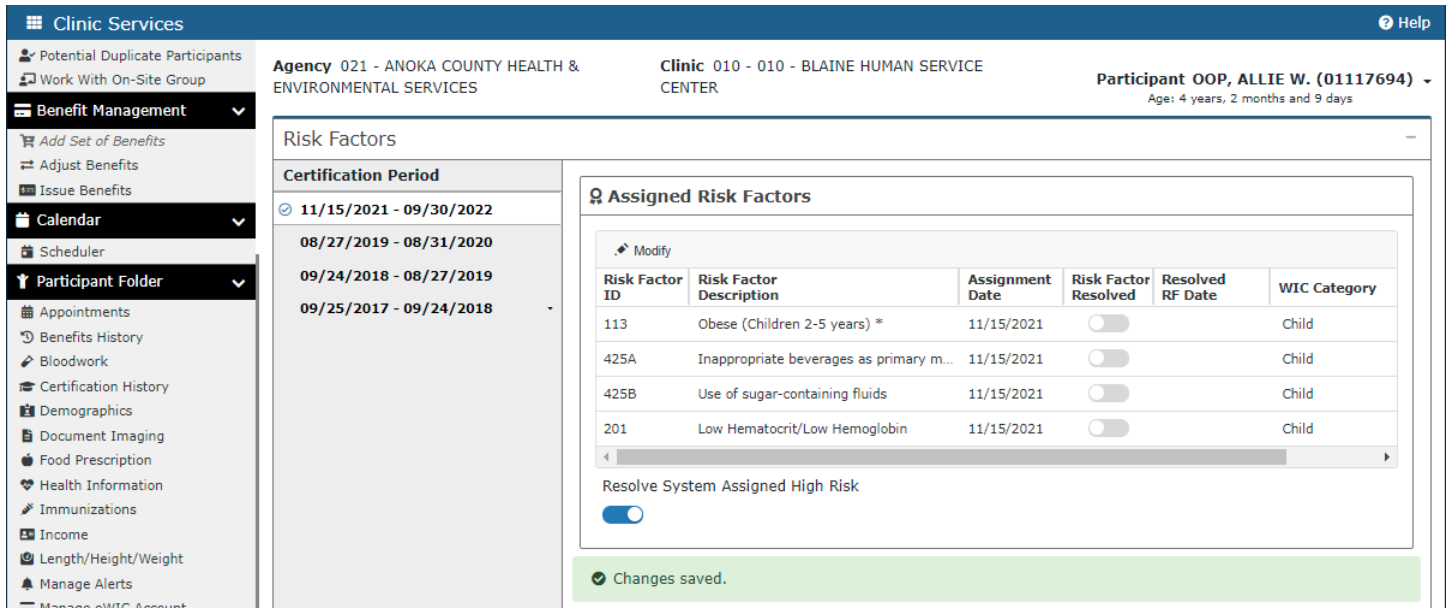

…and a System Note being auto-generated.

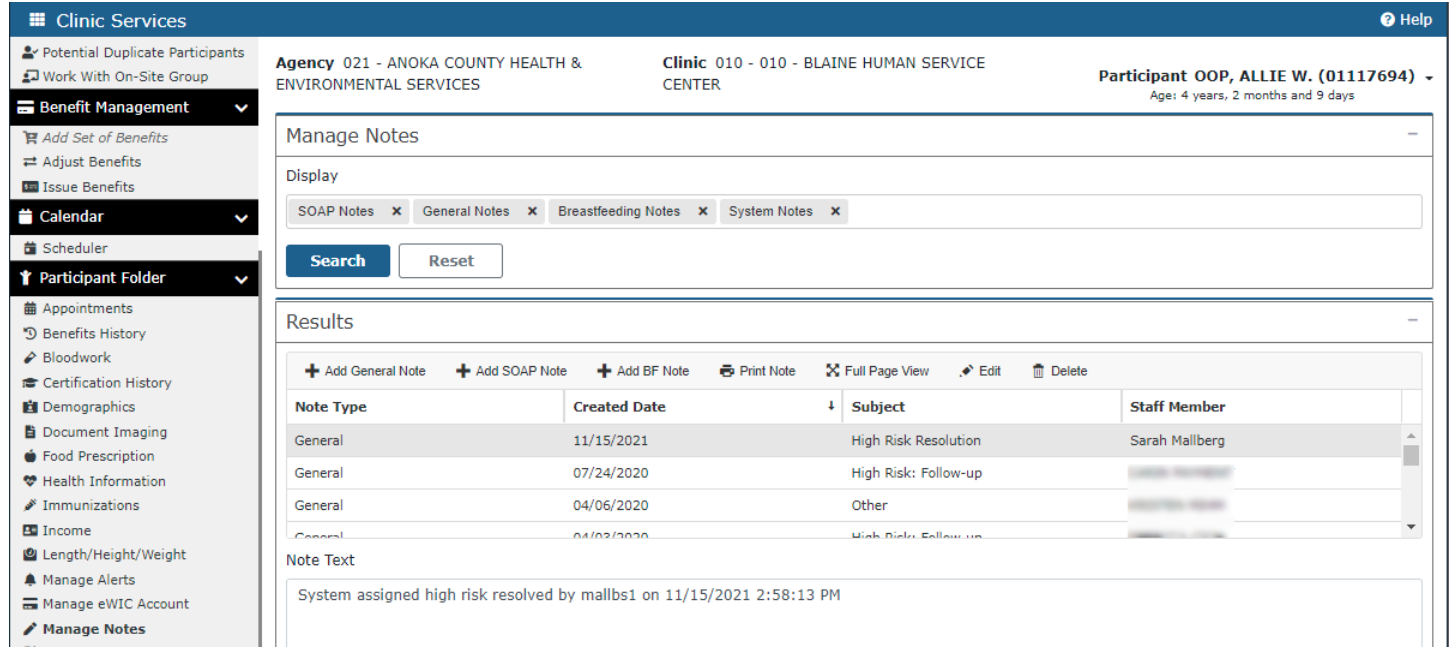

## <span id="page-11-0"></span>**Certification History**

Like HuBERT, the Certification History (1) screen only displays information pertaining to certifications (2) and mid-certification assessments (MCAs) (3) and will not display VOCs.

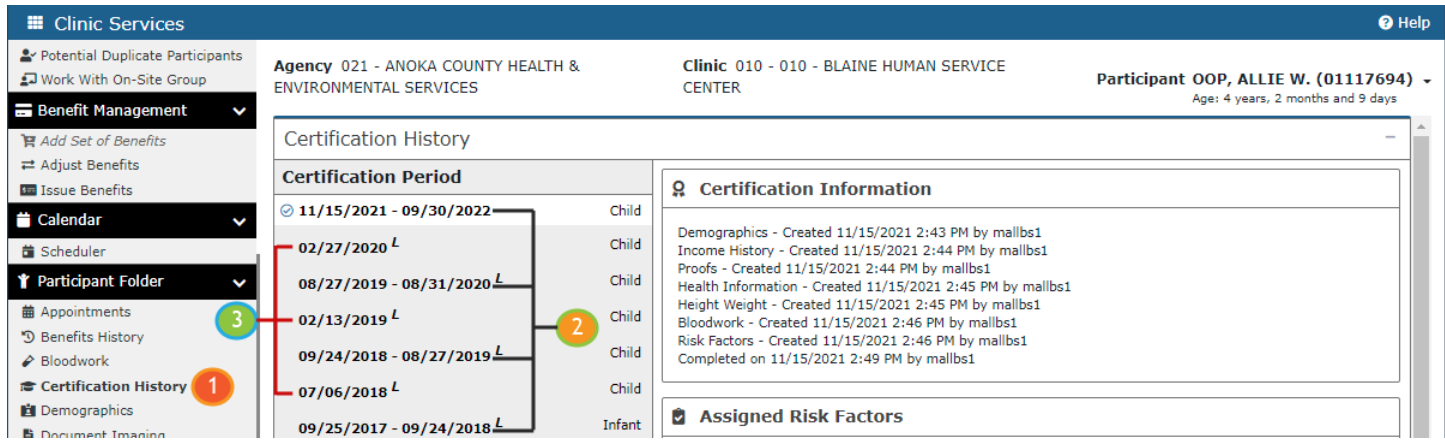

The Certification Period (4) panel displays the dates (5) and WIC Types (6) associated with each certification or MCA. Certs are represented by both a Start Date (7) and an End Date (8), while MCAs display the single Completed Date (9). An italicized "L" (10) displays next to all certifications and MCAs that were completed prior to WINNIE.

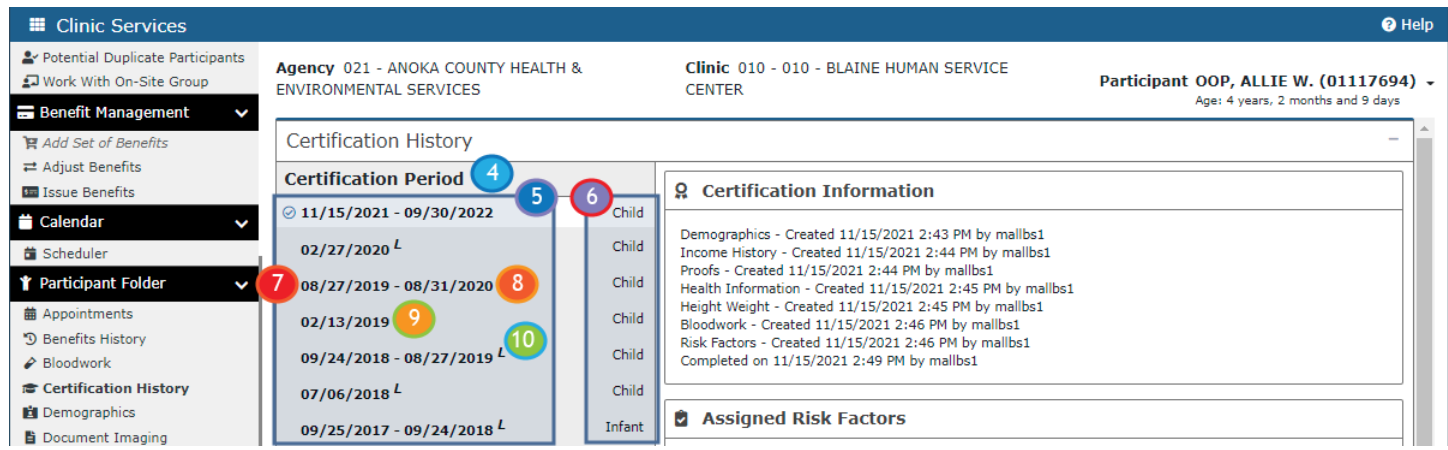

The information in this screen is completely static. In HuBERT, the system adjusts the Cert End Date of the previous cert so that the Cert Start Date of the next cert does not overlap it. It also adjusts the Cert End Date and WIC Type when women change from Breastfeeding to Non-Breastfeeding. In WINNIE, the information that displays in the Certification History screen is a "snapshot" of the certification/MCA and the information does not update or change.

The Certification (or Mid-Certification Assessment) Information (1) card displays the screens that were completed (2) while in Certification (or Mid-Certification Assessment) Mode including the date, time and the staff ID of the person recorded as having completed the screen. A modified date/time/staff ID will also display if changes are made by another staff person to a screen that was already completed.

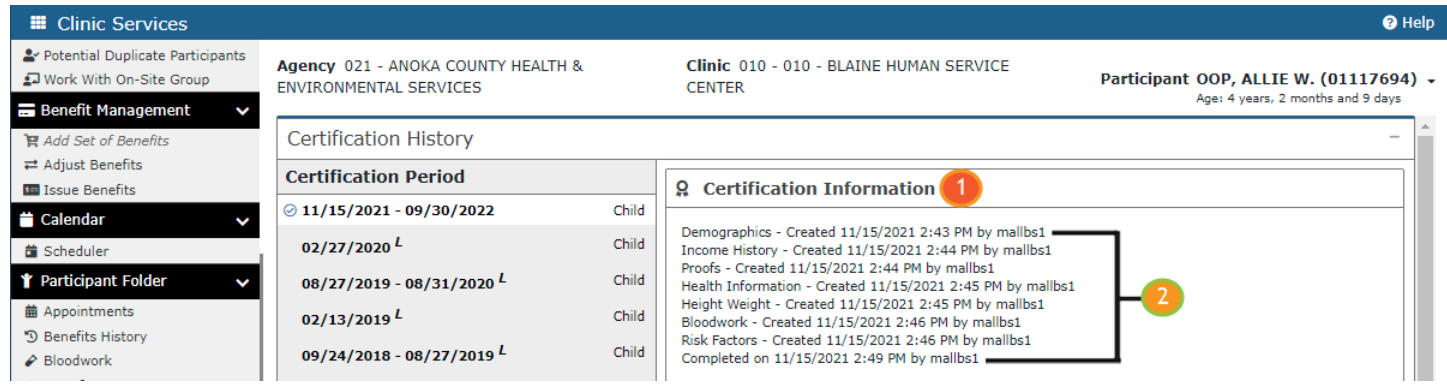

Unlike HuBERT, the Income History line (3) will display the household income create date, time, and staff person for all members of the same household that were certified on the same date, and not just for the member for whom the household income record was originally entered. (In this example, the income was entered into Allie's income screen and Mama, certified on the same date, displays the same information.)

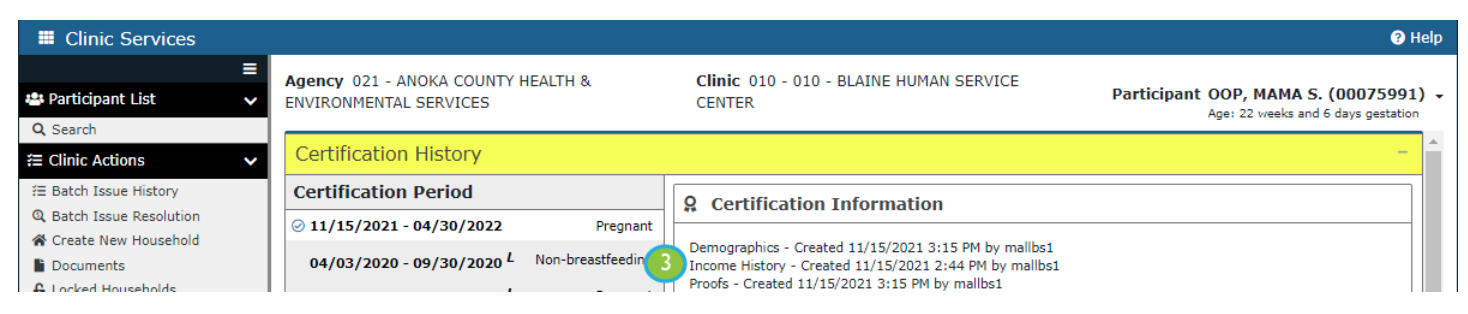

The Assigned Risk Factors (1) card in the Certification History screen is a new feature in WINNIE. It displays the risk factors (2) that were assigned at the time of the certification or MCA. Like in the Risk Factors screen, the asterisk (3) indicates a high-risk risk factor.

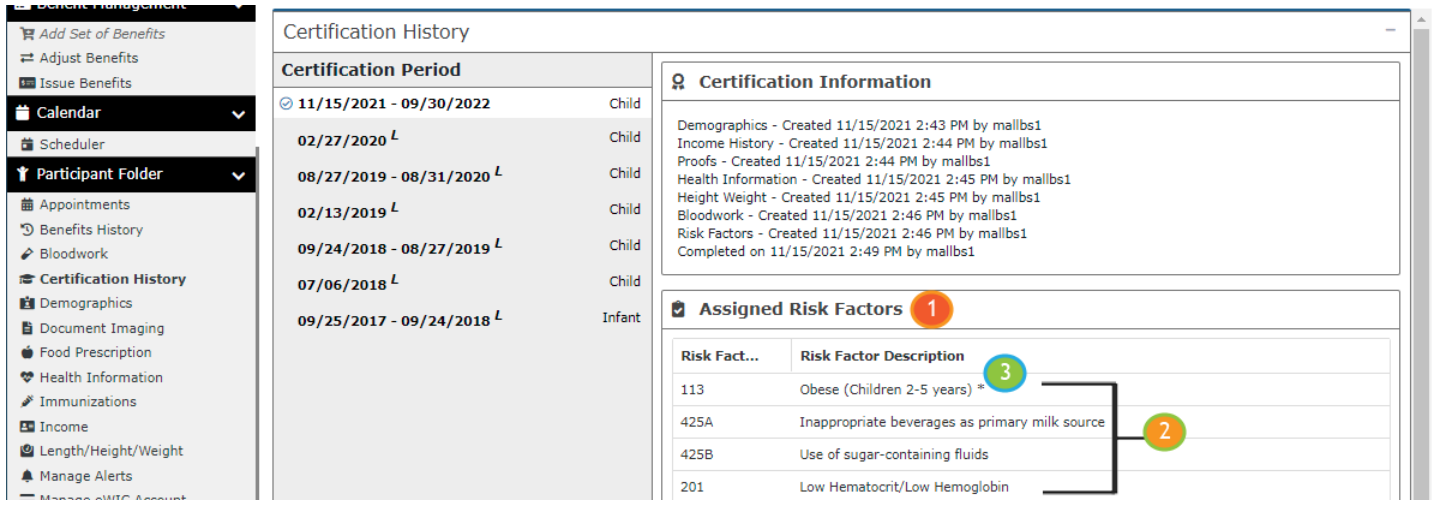

At the bottom of the Certification History screen, the participant and staff signatures captured at the end of the certification display.

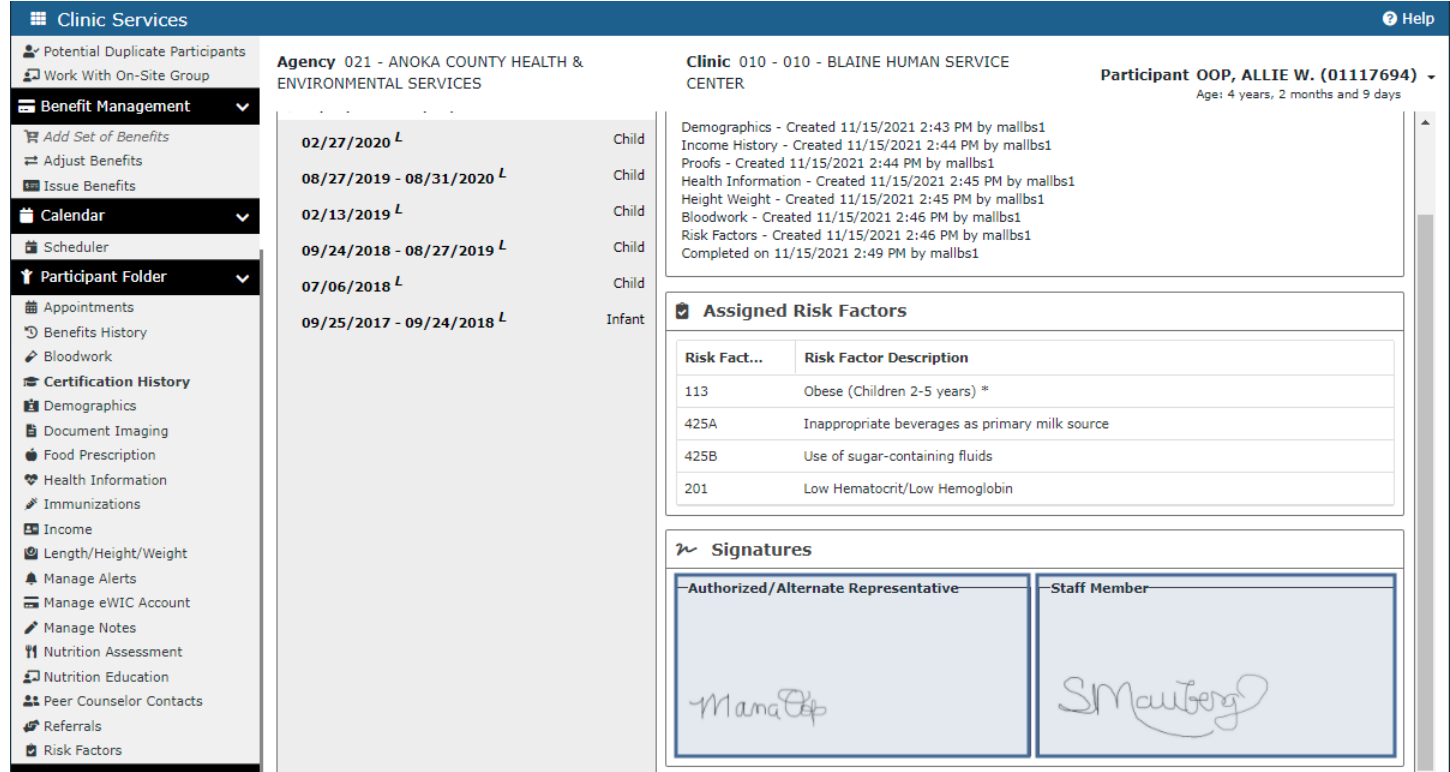

As we saw in the Risk Factors screen, clicking dates in the Certification Period panel displays the information associated with that certification or MCA.

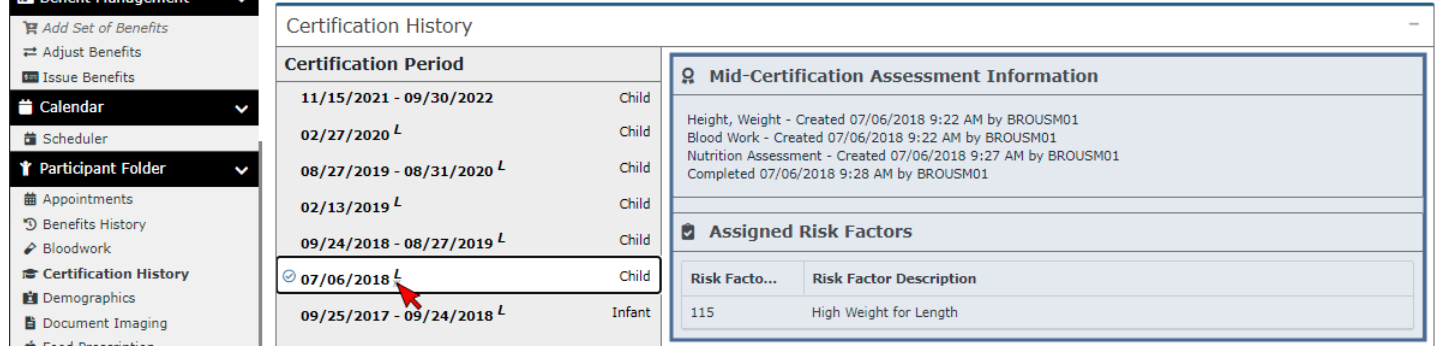

## <span id="page-13-0"></span>**Future Newsletters**

Next month, we will provide a status update on the Results Validation Testing (RVT) and, if possible, a tentative timeline for UAT.

*Minnesota Department of Health - WIC Program 85 E 7th Place, PO BOX 64882, ST PAUL MN 55164-0882; 651-201-4444, [health.wic@state.mn.us,](mailto:health.wic@state.mn.us) [www.health.state.mn.us;](http://www.health.state.mn.us/) To obtain this information in a different format, call: 651-201-4444*